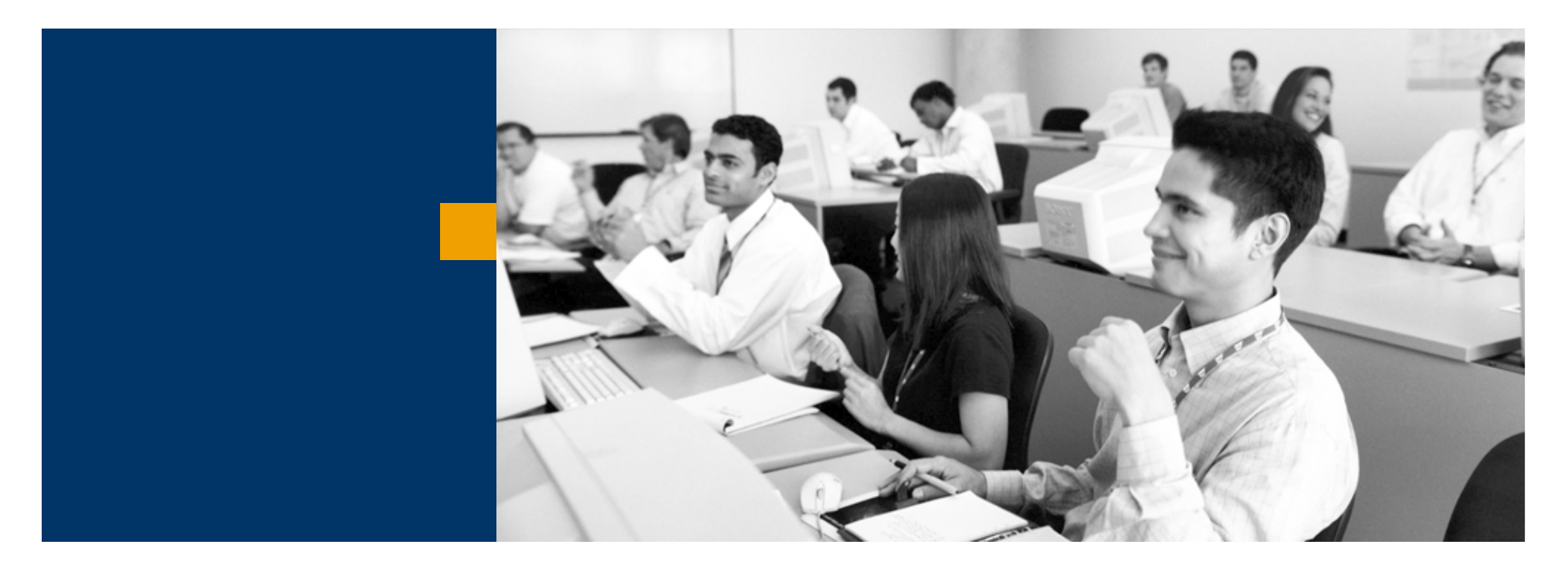

# SAP Business One

Raktári tranzakciók

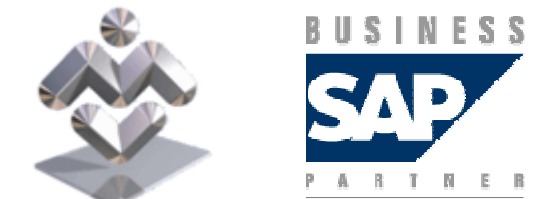

Mosaic Business System Kft.; Support: +36 1 253-0526

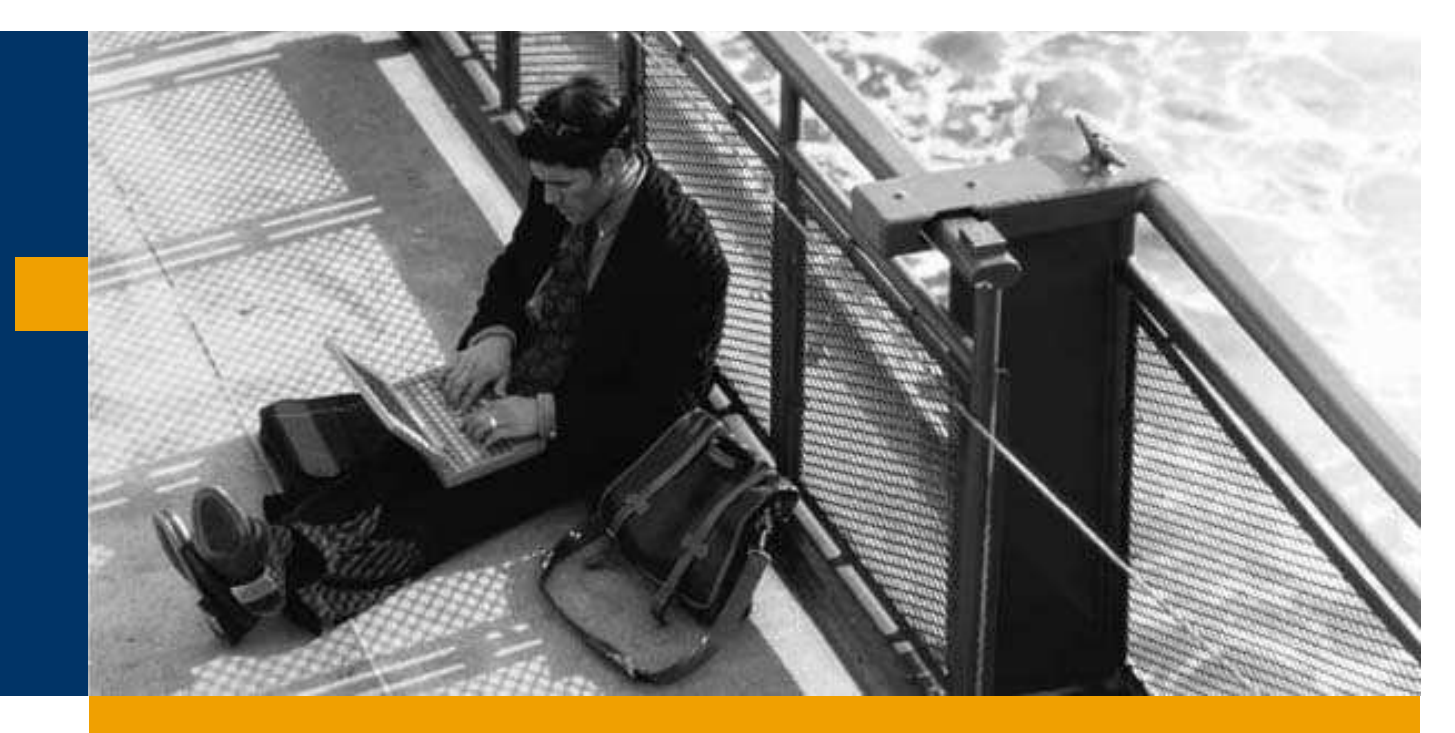

# Szállítás

Árubeérkezés

Kimutatások

A partner kiválasztása a Szállító vagy a Név mezőből történhet:

- TAB lenyomása után megjelenik egy választóképernyő a szállítók kódjával, nevével:
- a kód vagy név elejének és a '\*' karakternek beírása után az így kezdıdı kódú / nevő szállítók:
- <sup>a</sup>'\*' szöveg '\*' beírása után a szöveg-et tartalmazó kódú vagy nevő szállítók jelennek meg a kiválasztási listán.

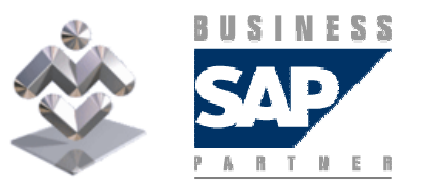

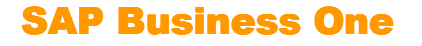

#### A listáról a kiválasztott sorra való két kattintás hatására a szállító adatai bekerülnek a tranzakció fejrészébe.

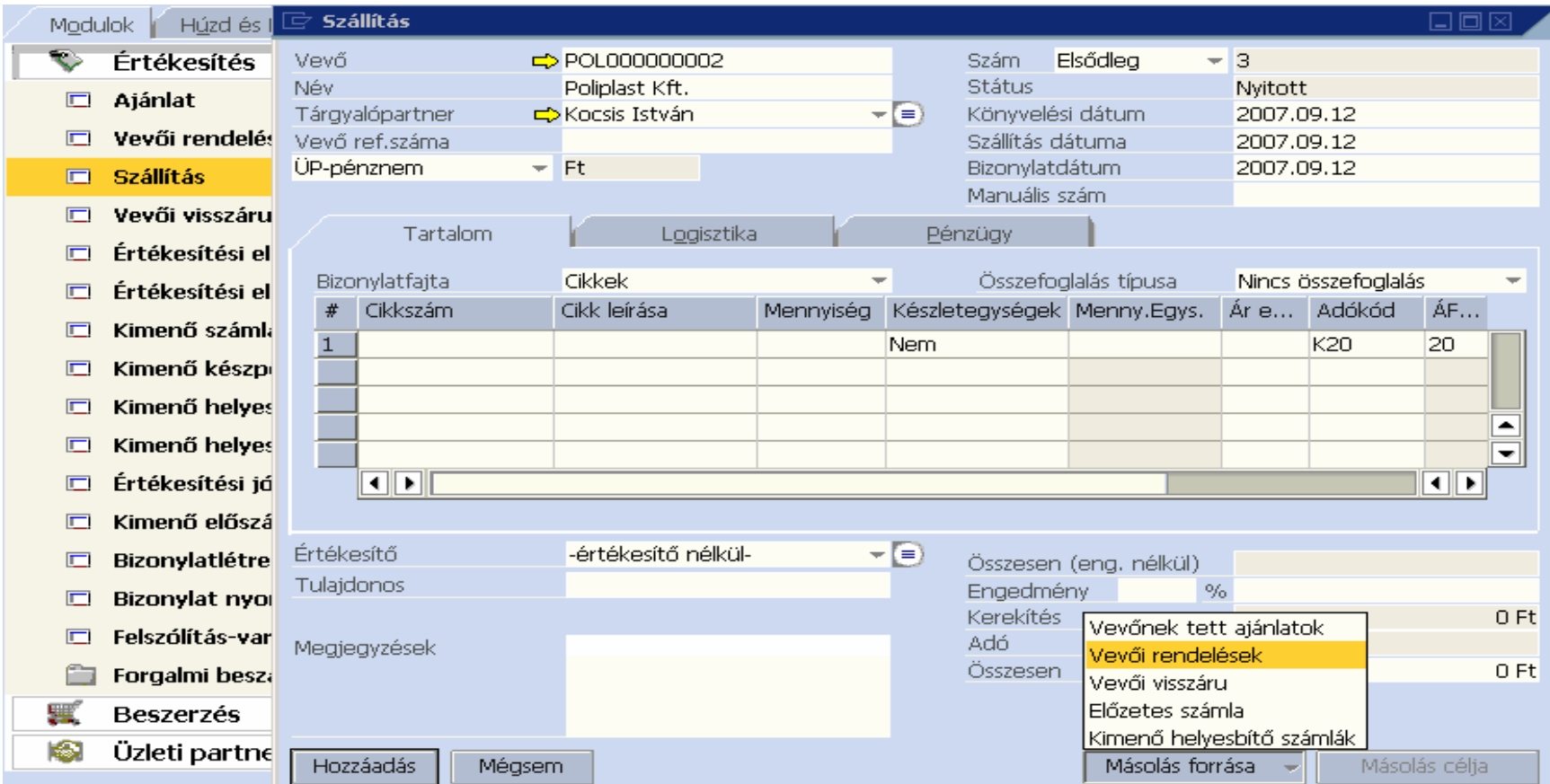

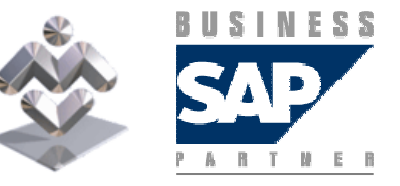

SAP Business One

A Másolás Forrása billentyűre kattintás után lenyíló ablakból a Vevői rendelésekre kattintva megjelennek a vevő nyitott rendelései:

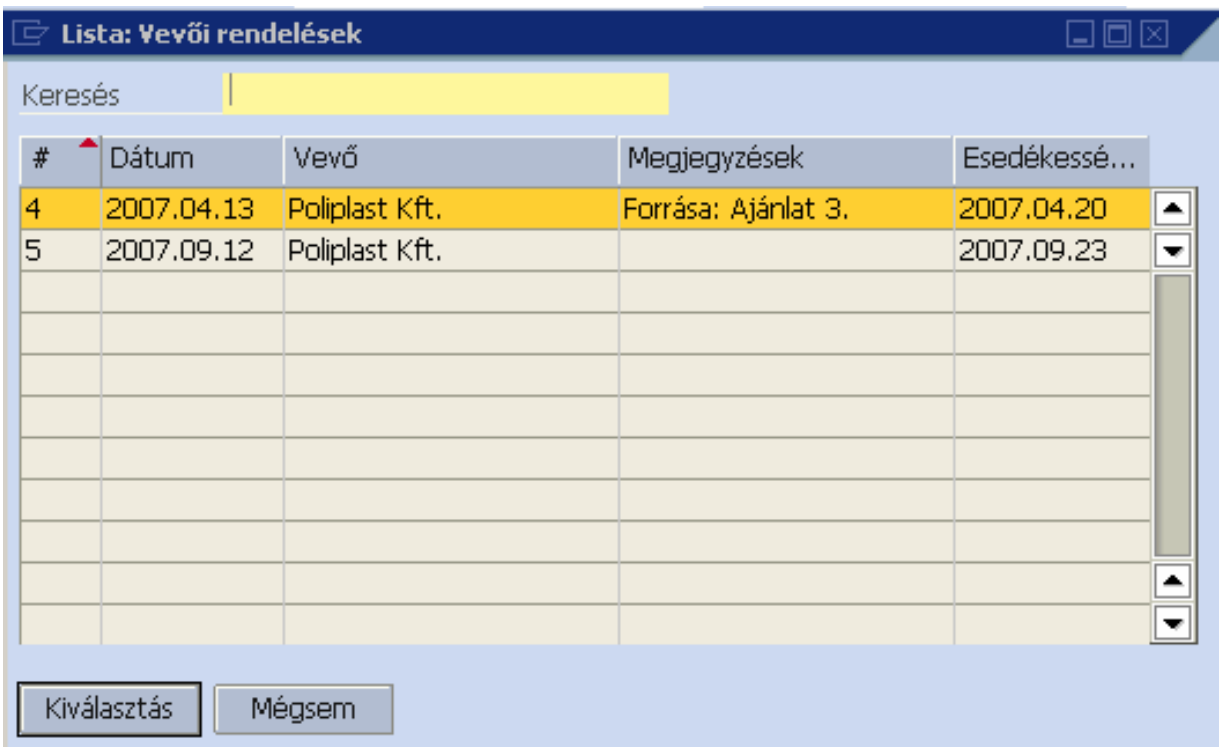

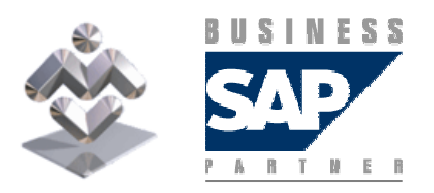

Áttekintés, gyakorlati ismertető

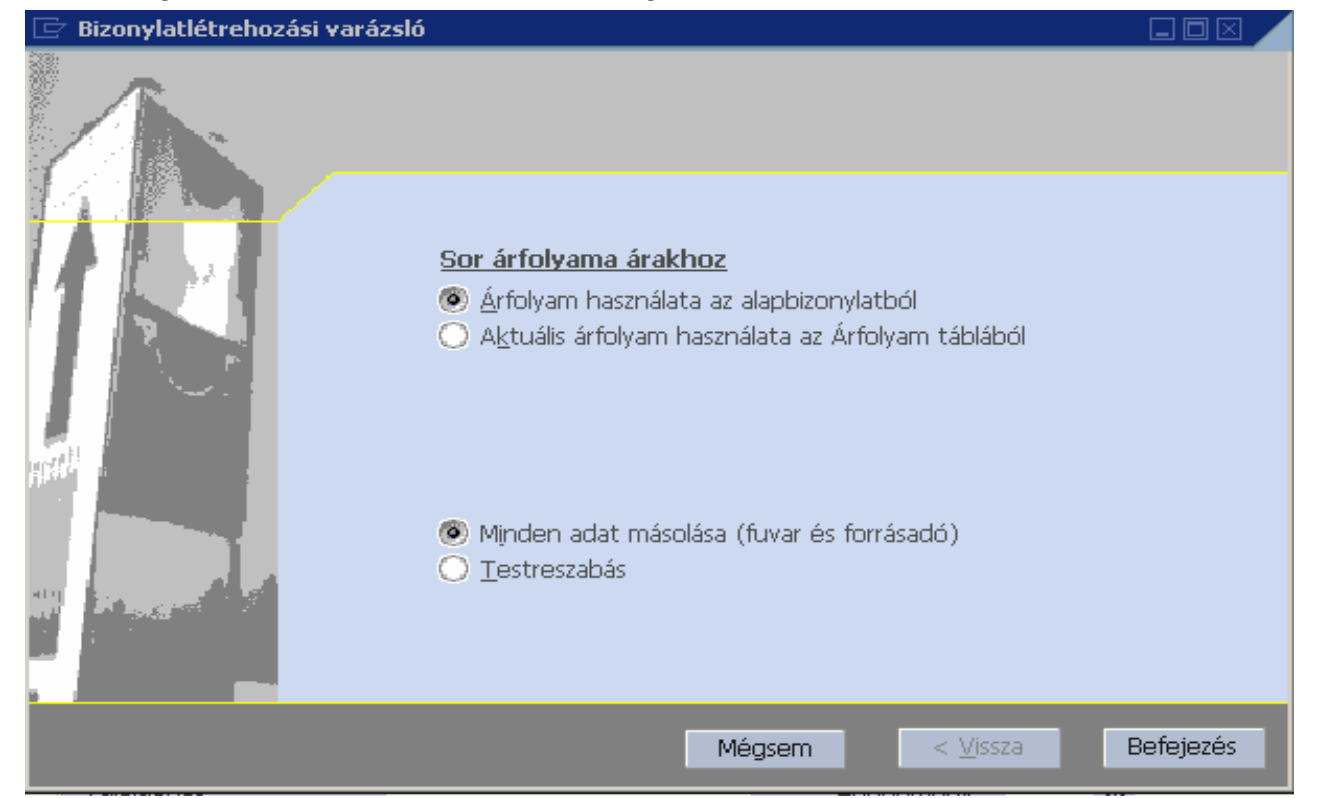

A származtatandó bizonylat kiválasztása után a bizonylatlétrehozási varázsló:

Befejezés gombjára kattintva a rendelés adatai átmásolódnak a szállítás bizonylatba, és ott (vagy a Testreszabás bejelölése esetén a másolás előtt) módosíthatók.

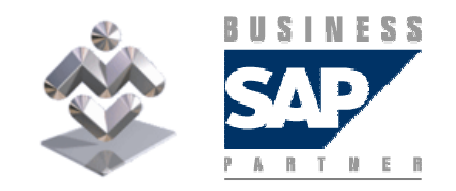

Áttekintés, gyakorlati ismertető

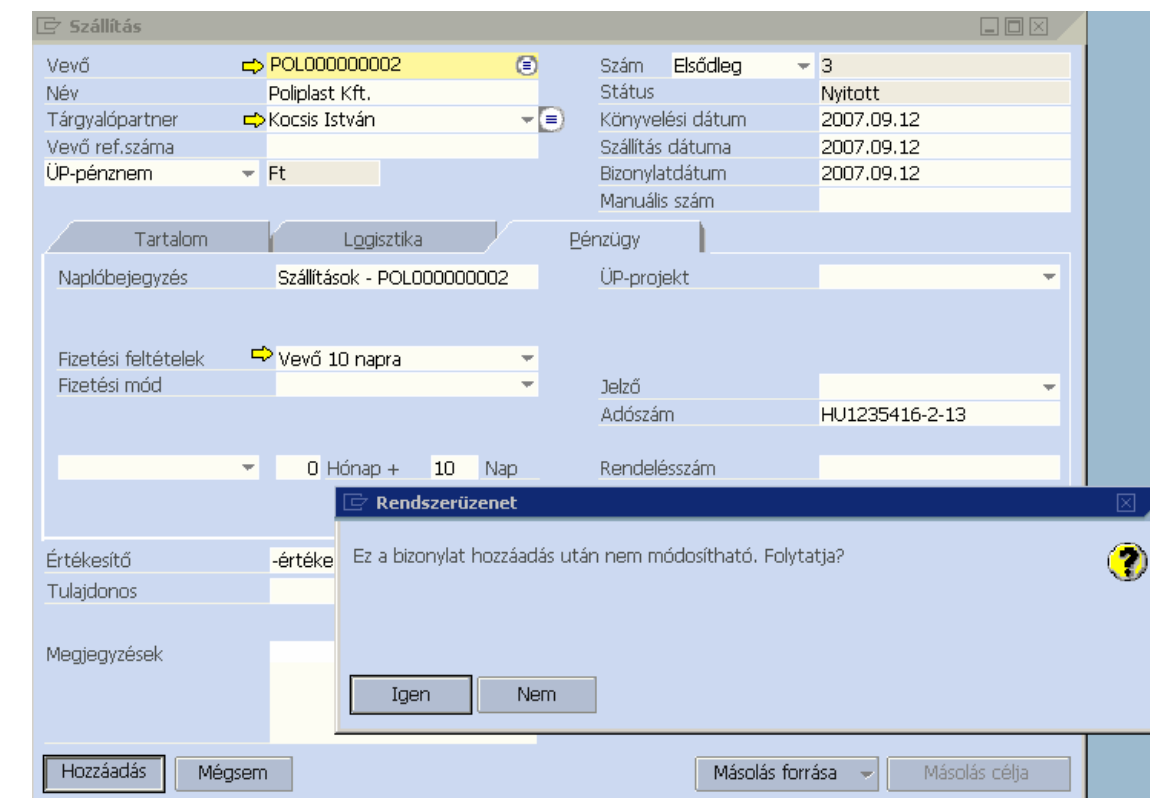

#### A szállítólevél rögzítésének befejezéseként a Hozzáadás gombra kell kattintani:

Ezután megjelenik a megerősítést kérő rendszerüzenet, s az Igen gombra kattintás után a rendszer rögzíti a szállítást.

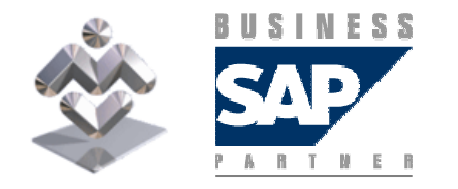

Áttekintés, gyakorlati ismertető

A rendszerben a számla rögzítése utáni vevői visszárut az Értékesítési jóváírás tranzakcióval kezeljük. A vevői visszáru tranzakció a számla bevitele előtti visszárukat kezeli.

A származtatás kétféle módon történhet:

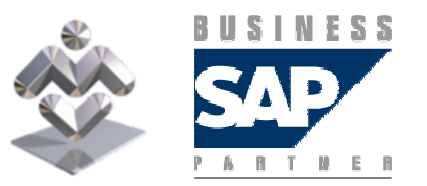

SAP Business One

1. Vagy a visszavonandó szállítás tranzakciót keressük meg először, és a Másolás célja billentyűre kattintva a lenyíló ablakból választjuk ki a Vevői visszárut:

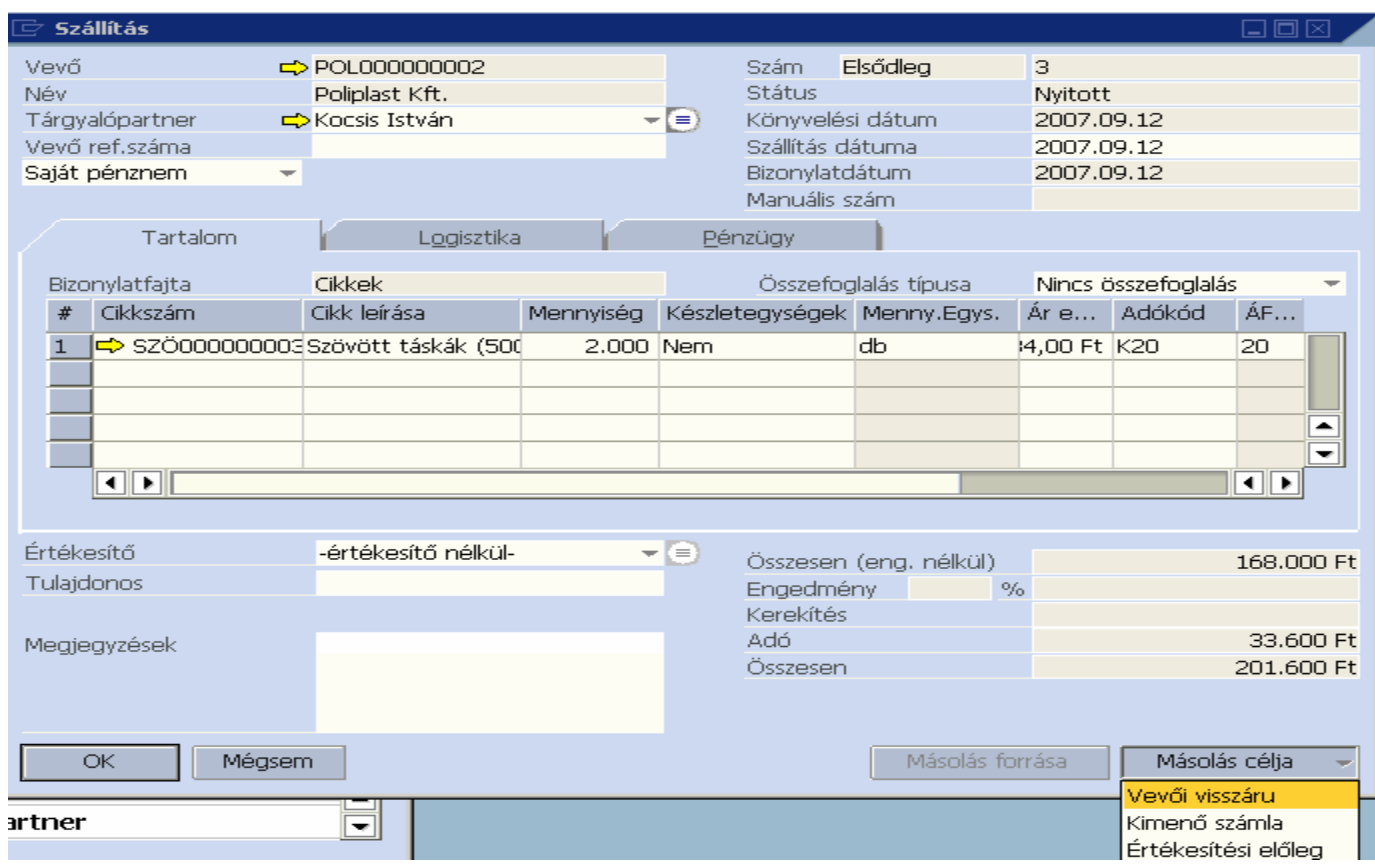

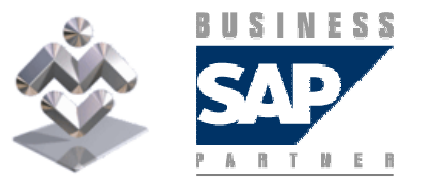

SAP Business One

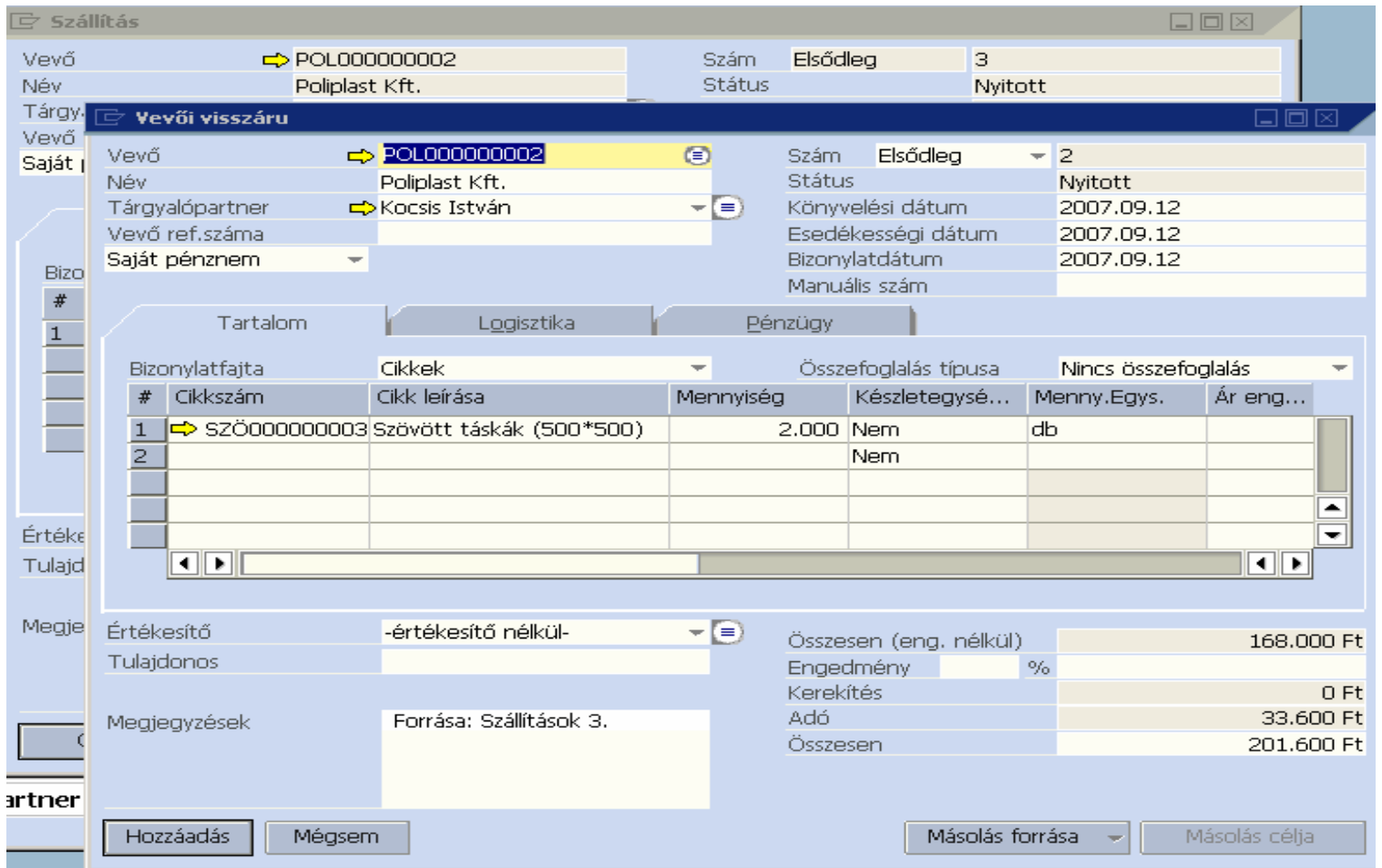

#### és ekkor megnyílik a visszáru ablak a bemásolt adatokkal:

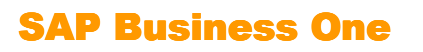

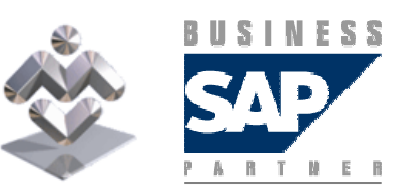

2. Vagy megnyitjuk a Vevői visszáru ablakot, kiválasztjuk a vevőt, és a másolás forrását a Szállítások közül választjuk ki:

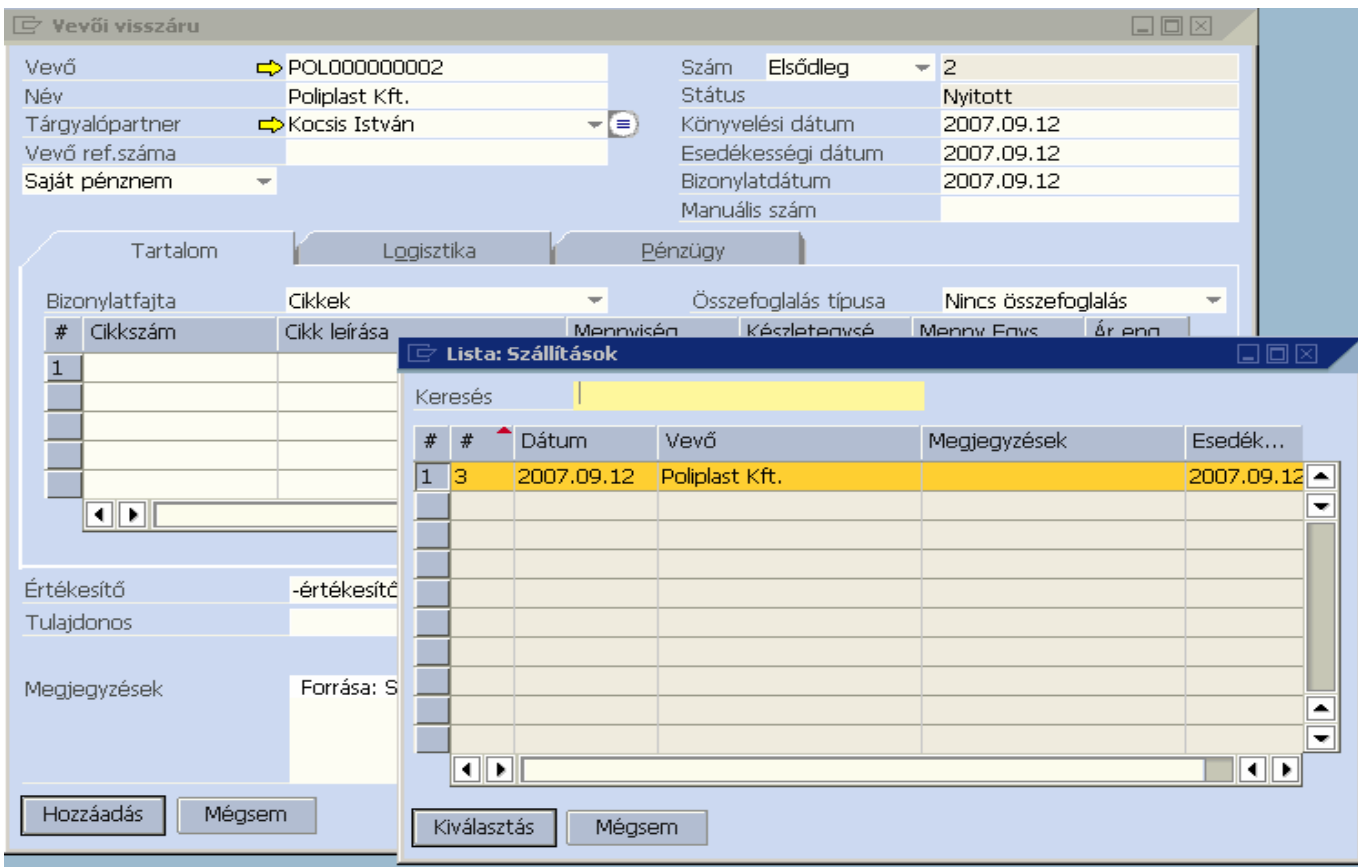

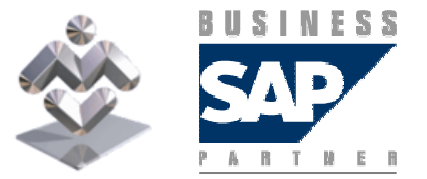

SAP Business One Áttekintés, gyakorlati ismertető A vevői visszáru rögzítésének befejezése a Hozzáadás gombra kattintással történik, aminek végrehajtásához a rendszer jóváhagyást kér:

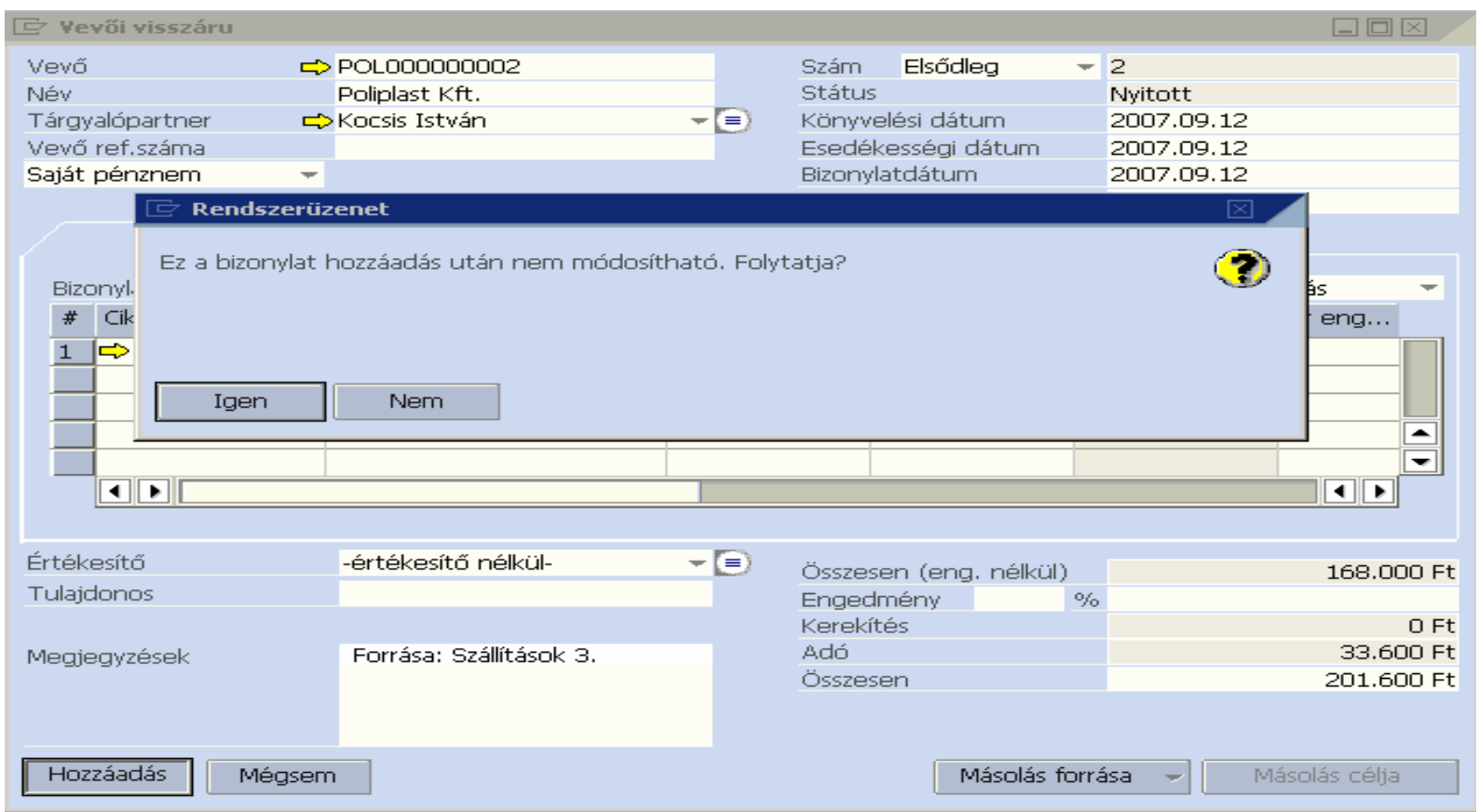

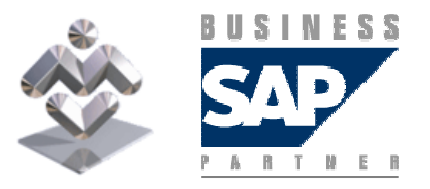

SAP Business One

Az értékesítési jóváírást a Kimenő számlából származtathatjuk,

- vagy az értékesítési jóváírás ablak megnyitása, a vevő kiválasztása után a<br>———————————————————— Másolás forrása és a Kimenő szálák választása után a számla kiválasztása után
- vagy a kimenı számla megkeresése után a Másolás célja gombra megnyíló ablakból az értékesítési jóváírást választva:

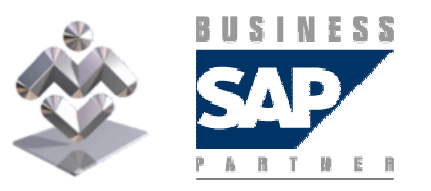

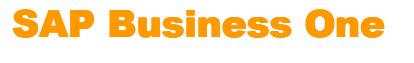

## Értékesítési jóváírás (visszáru számla után)

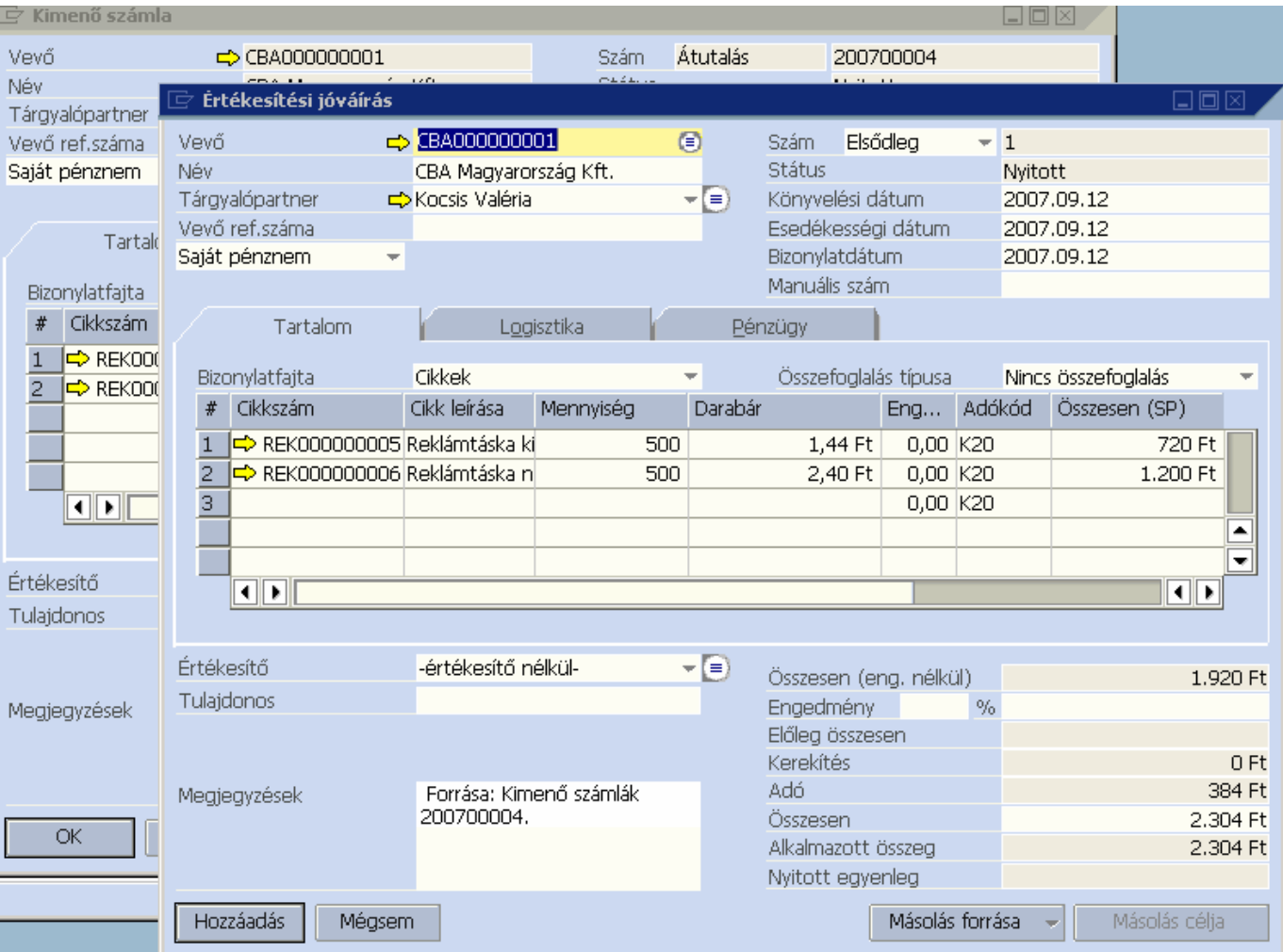

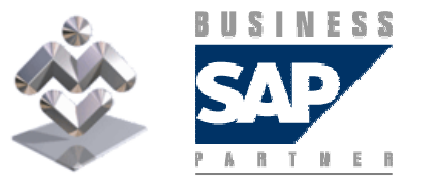

SAP Business One

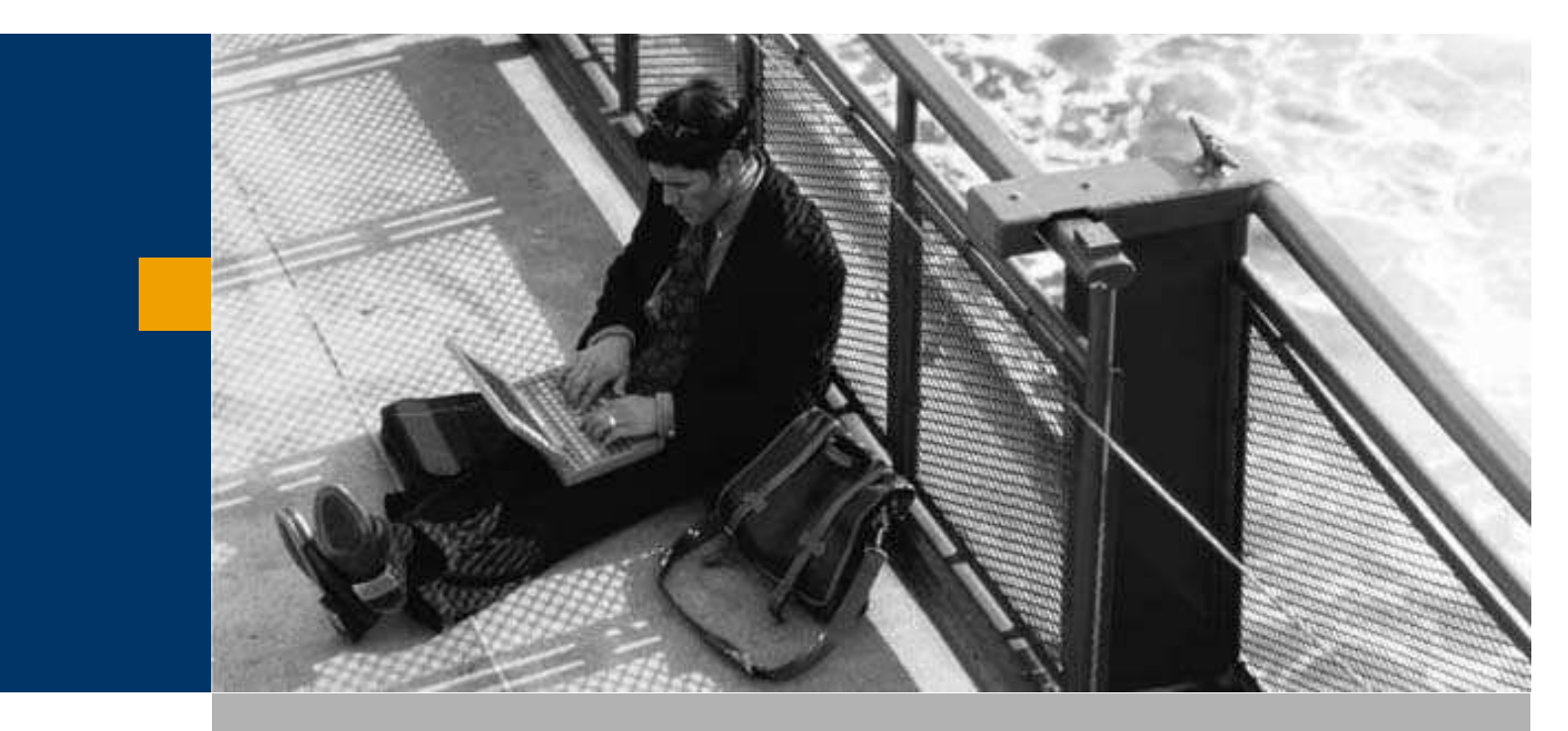

Szállítás

Árubeérkezés

Kimutatások

Az árubeérkezés rögzítése történhet:

- –– előzmény nélkül az Árubeérkezés ablak megnyitása után;
- –– megrendelésből származtatva először az Árubeérkezés ablakot megnyitva, a partner kiválasztása majd a Másolás forrása gomb megnyomása után <sup>a</sup> megfelelő megrendelést kiválasztva;
- megrendelésből származtatva először a forrás megrendelést megnyitva, majd a Másolás célja gomb után árubeérkezést választva:

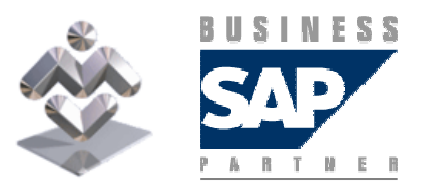

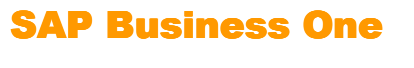

# Árubeérkezés rögzítése

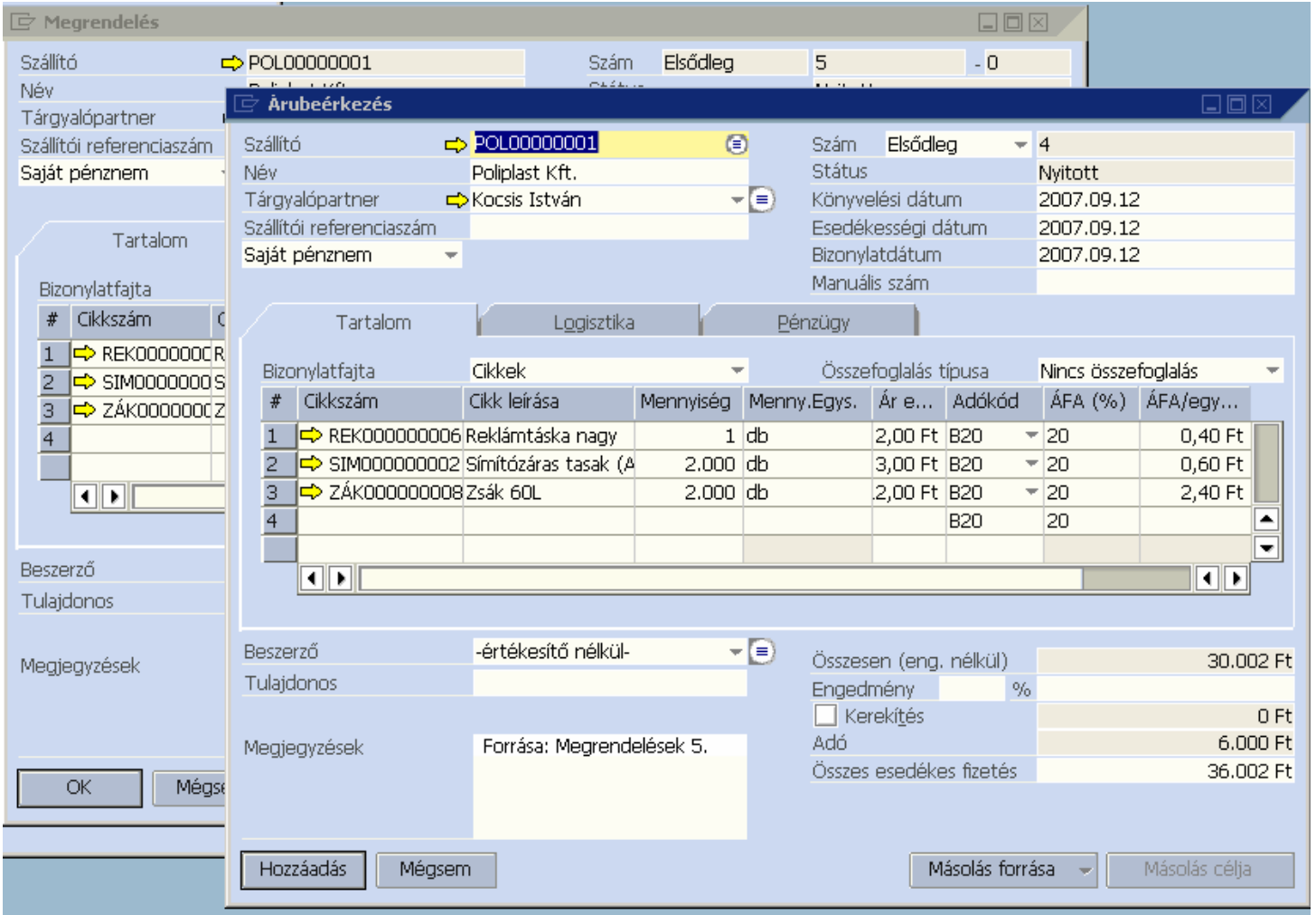

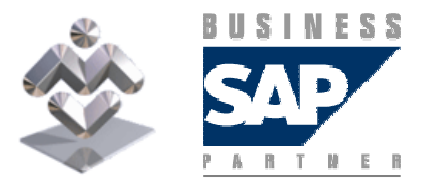

SAP Business One

Az árubeérkezés adatainak bevitelét a Hozzáadás gomb lenyomásával jelezzük. A rendszer jóváhagyást kér az adatok tárolása előtt:

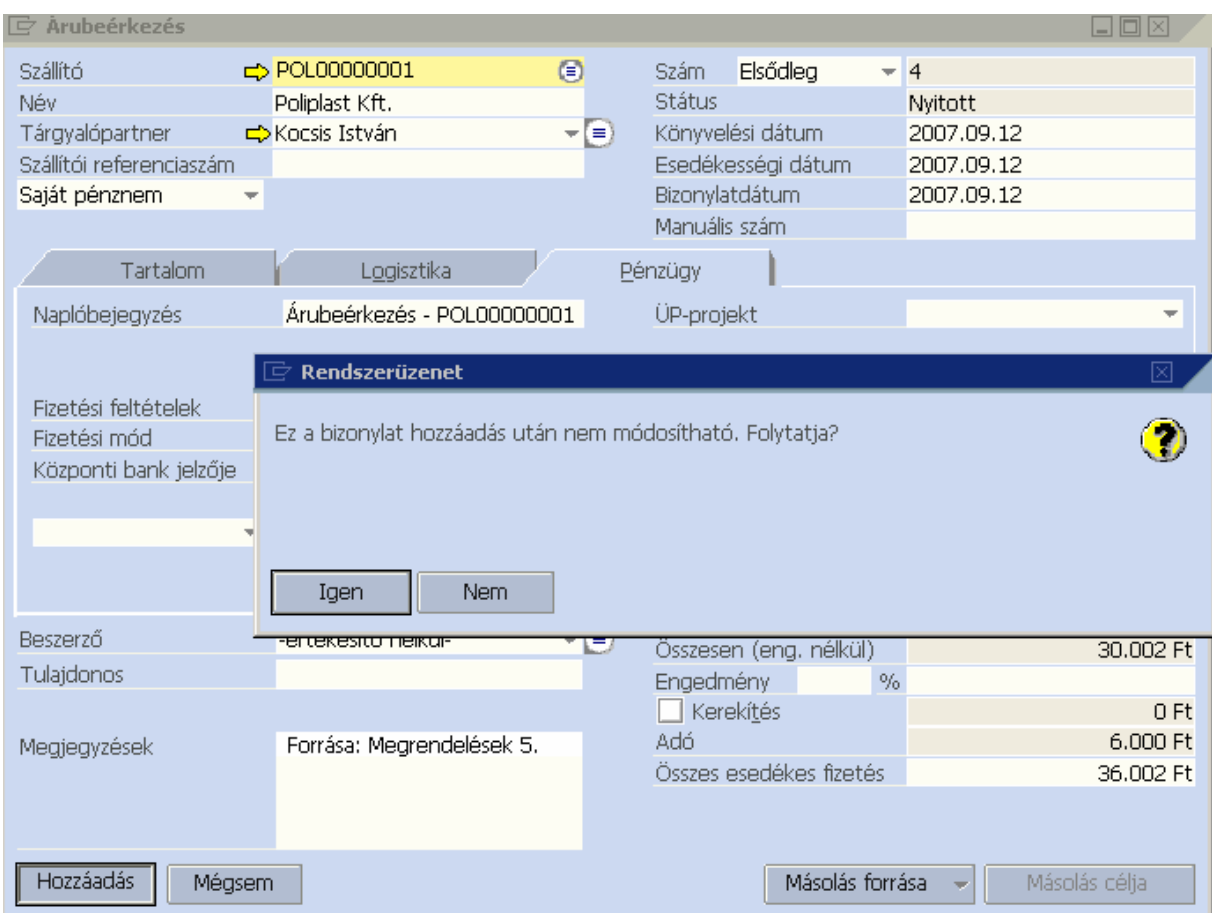

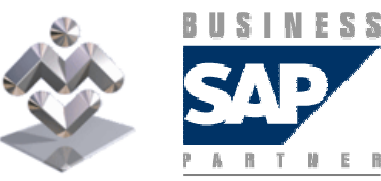

SAP Business One

A rendszerben a Szállítói visszáru a visszáru számlarögzítés előtti kezelésére szolgál.

Ha egy árubeérkezéshez tartozó számlát már bevittek a rendszerbe, akkor a visszárut beszerzés jóváírás tranzakcióval kell kezelni.

A szállítói visszáru az árubeérkezésből származtatható:

- elıször a forrás árubeérkezést megnyitva, majd a Másolás célja gomb után Visszárut választva:
- először a Visszáru ablakot megnyitva, a partner kiválasztása majd a Másolás forrása gomb megnyomása után a megfelelő árubeérkezést kiválasztva;

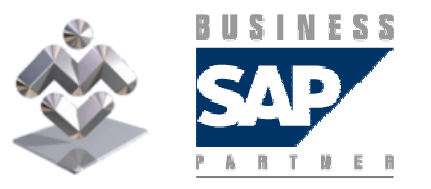

SAP Business One Áttekintés, gyakorlati ismertető

### Szállítói visszáru

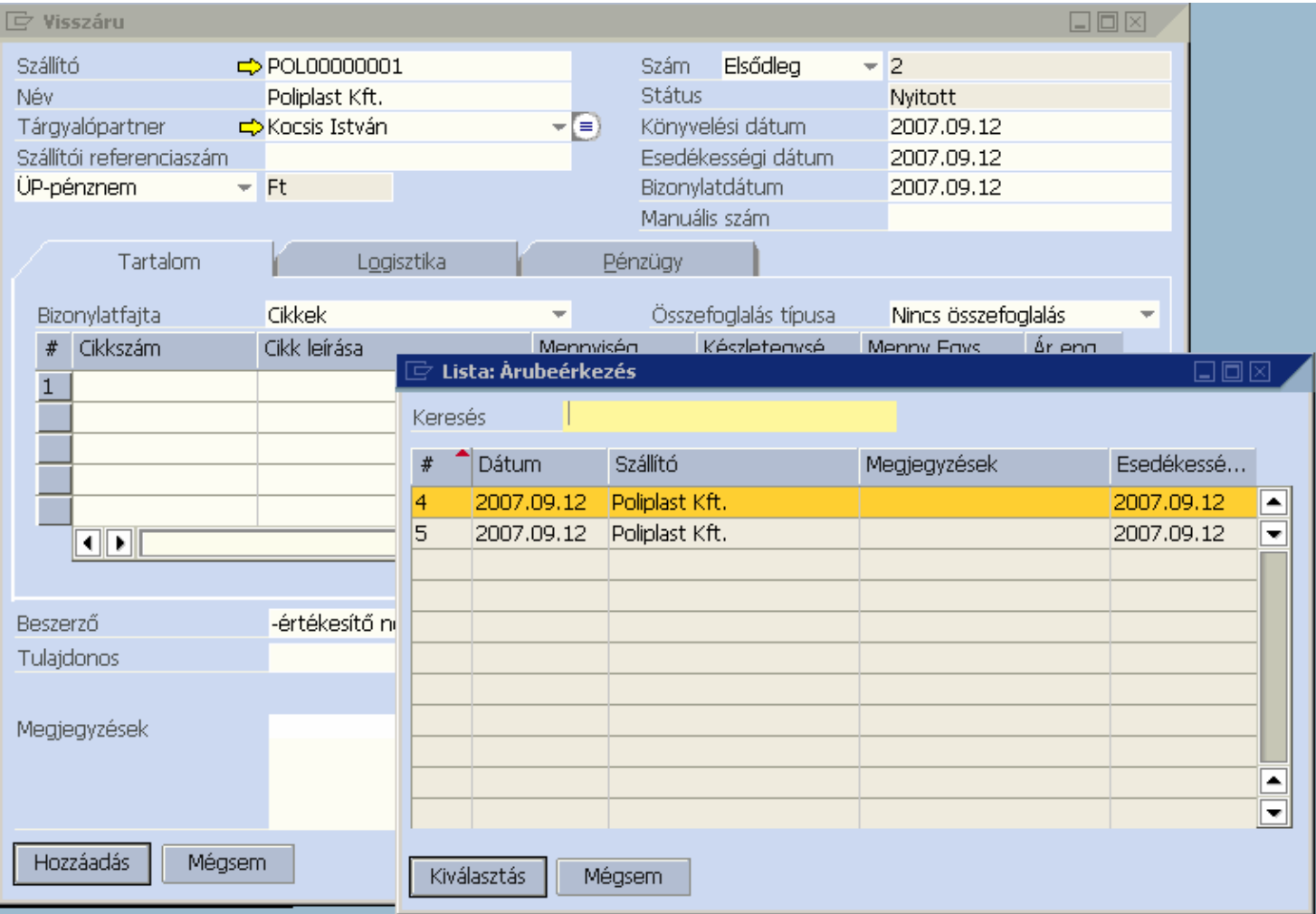

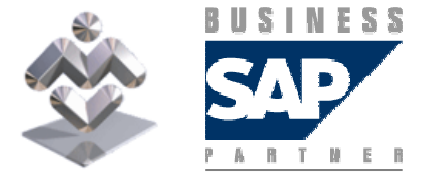

SAP Business One

#### A forrás árubeérkezés kiválasztása után megjelenik bizonylatlétrehozási varázsló,

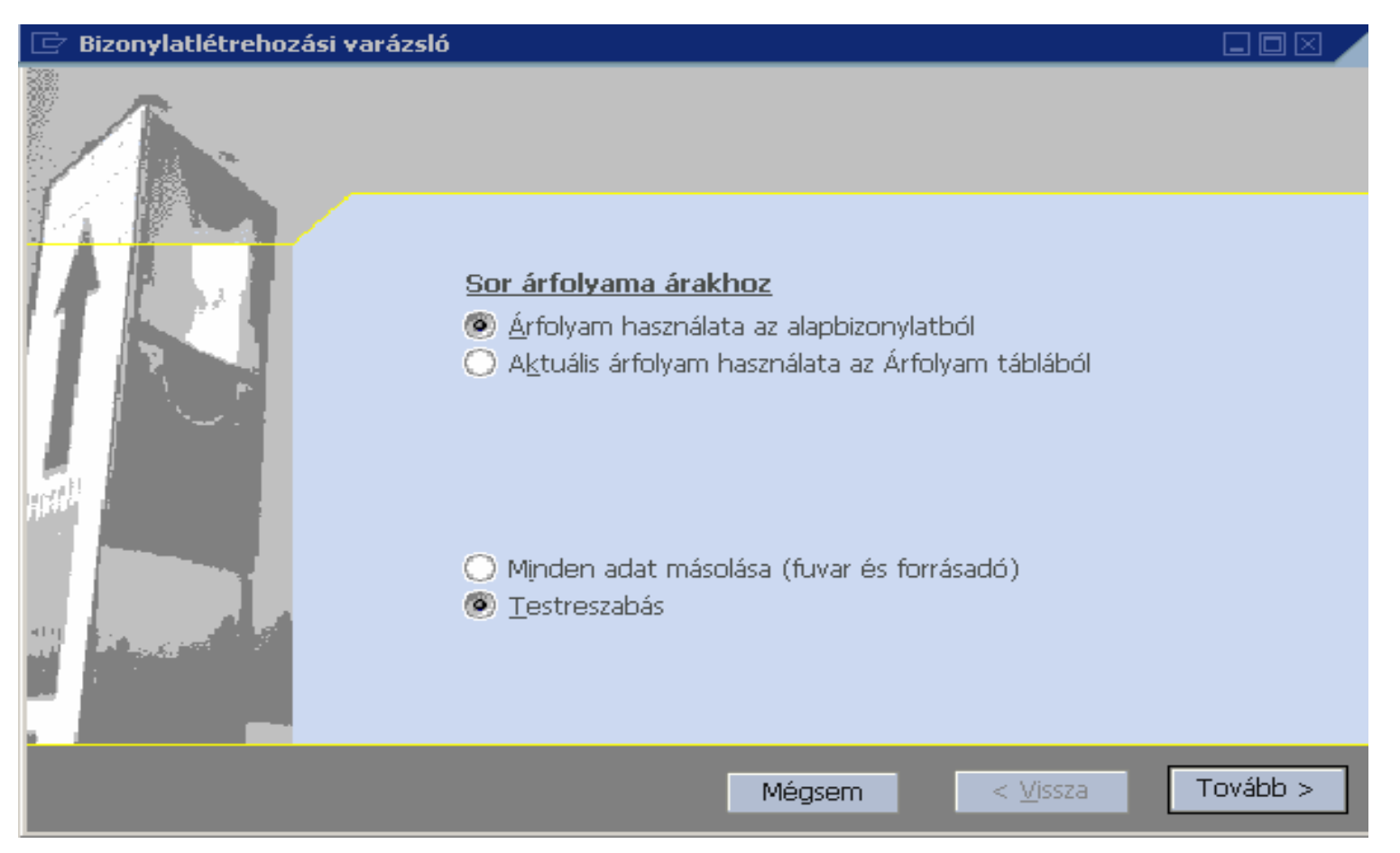

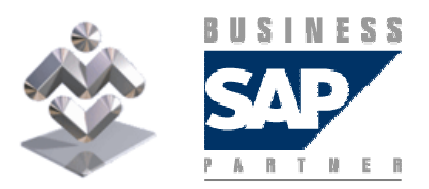

SAP Business One

### Szállítói visszáru

a Testreszabás bejelölése hatására a rendszer lehetővé teszi az átmásolandó sorok kiválasztását és a mennyiségek módosítását:

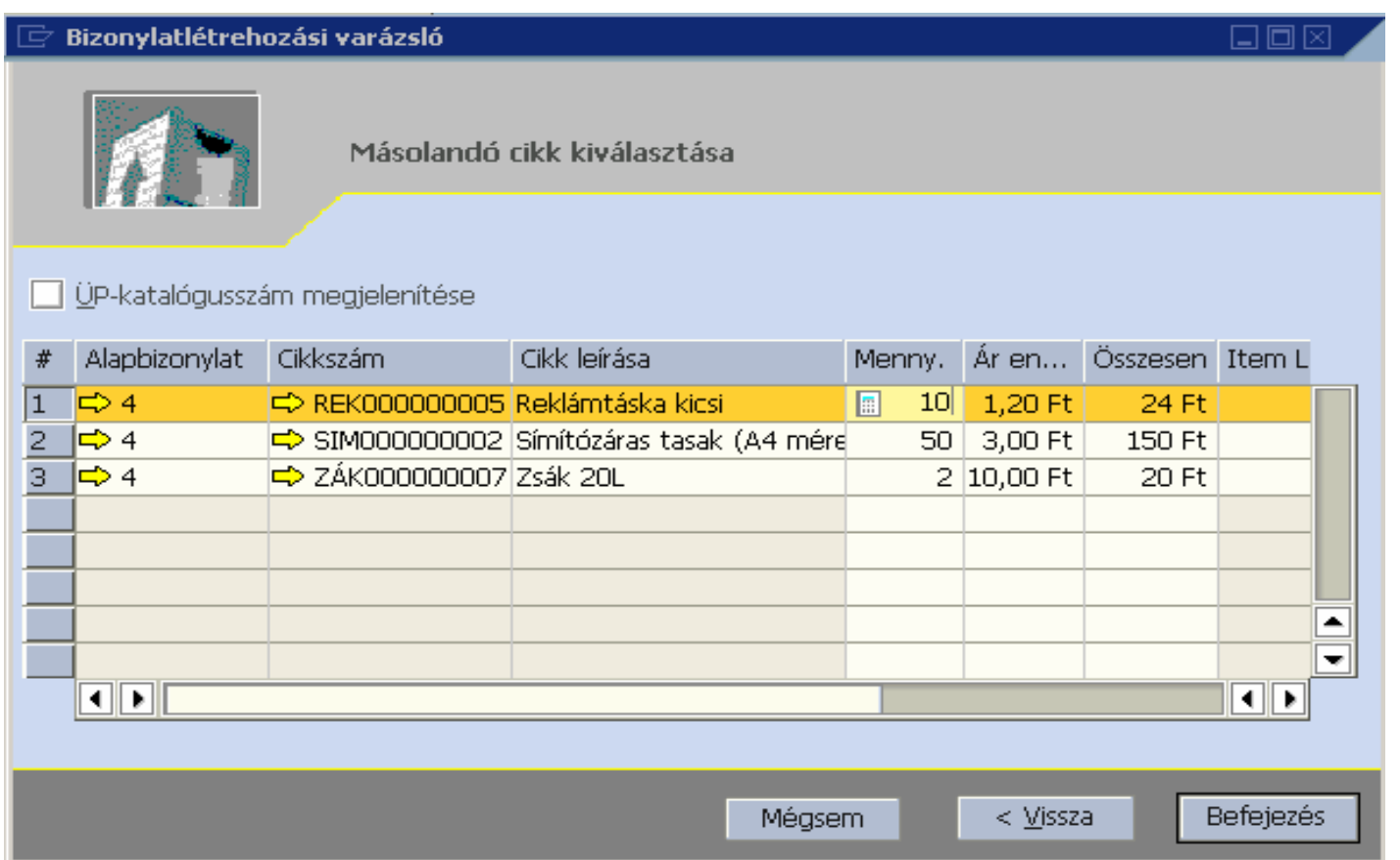

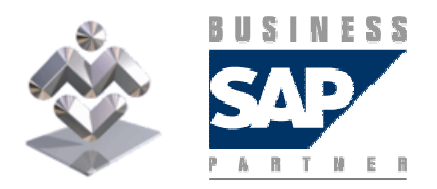

Áttekintés, gyakorlati ismertető

#### Ami után a létrejövő visszáru már a kívánt tartalommal jön létre:

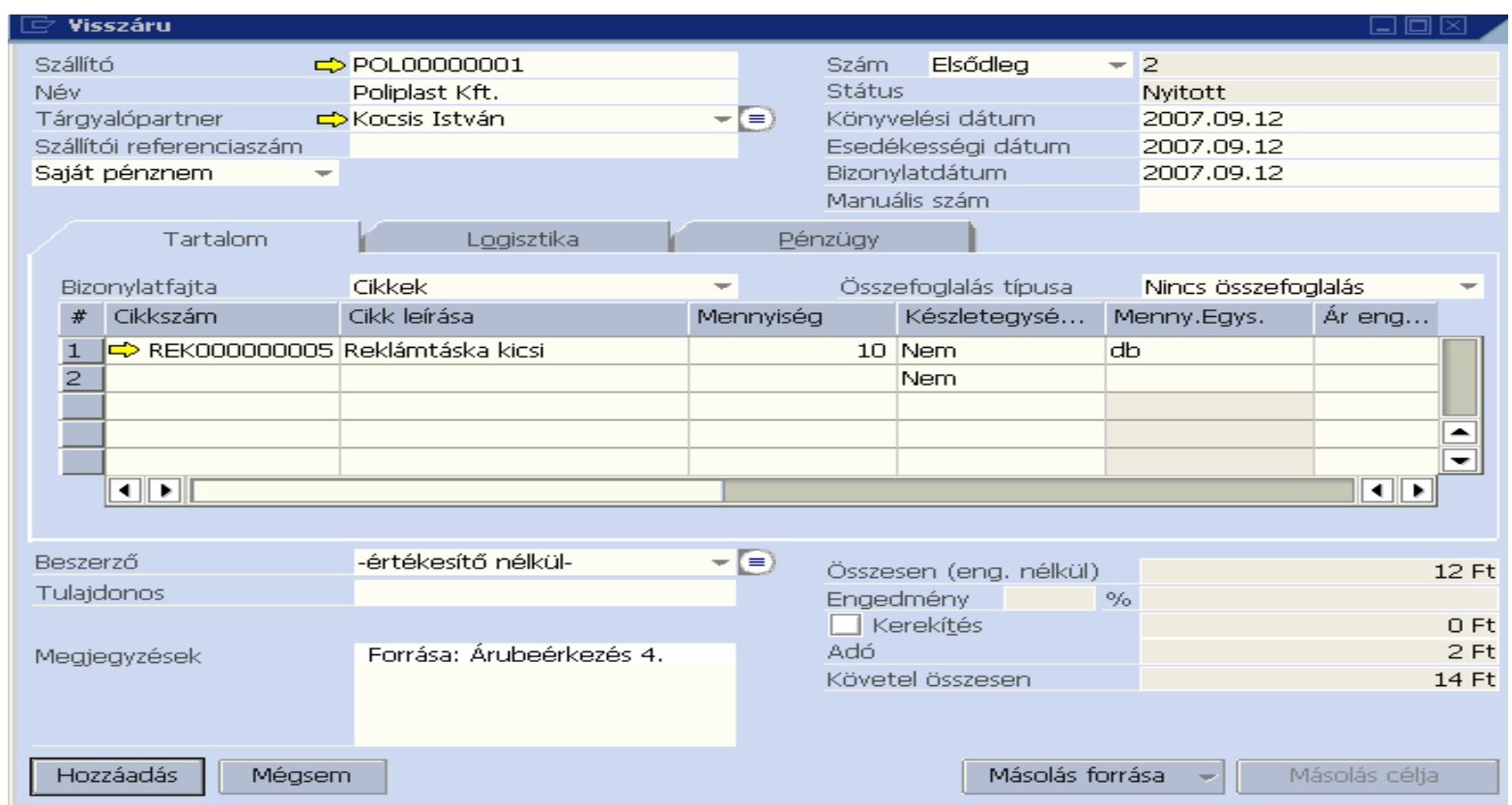

#### és a Hozzáadással és az utána kért jóváhagyással véglegesíthető.

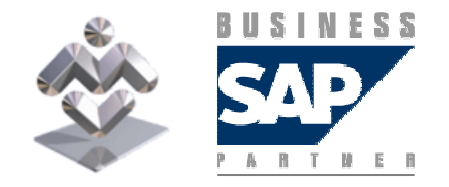

Áttekintés, gyakorlati ismertető

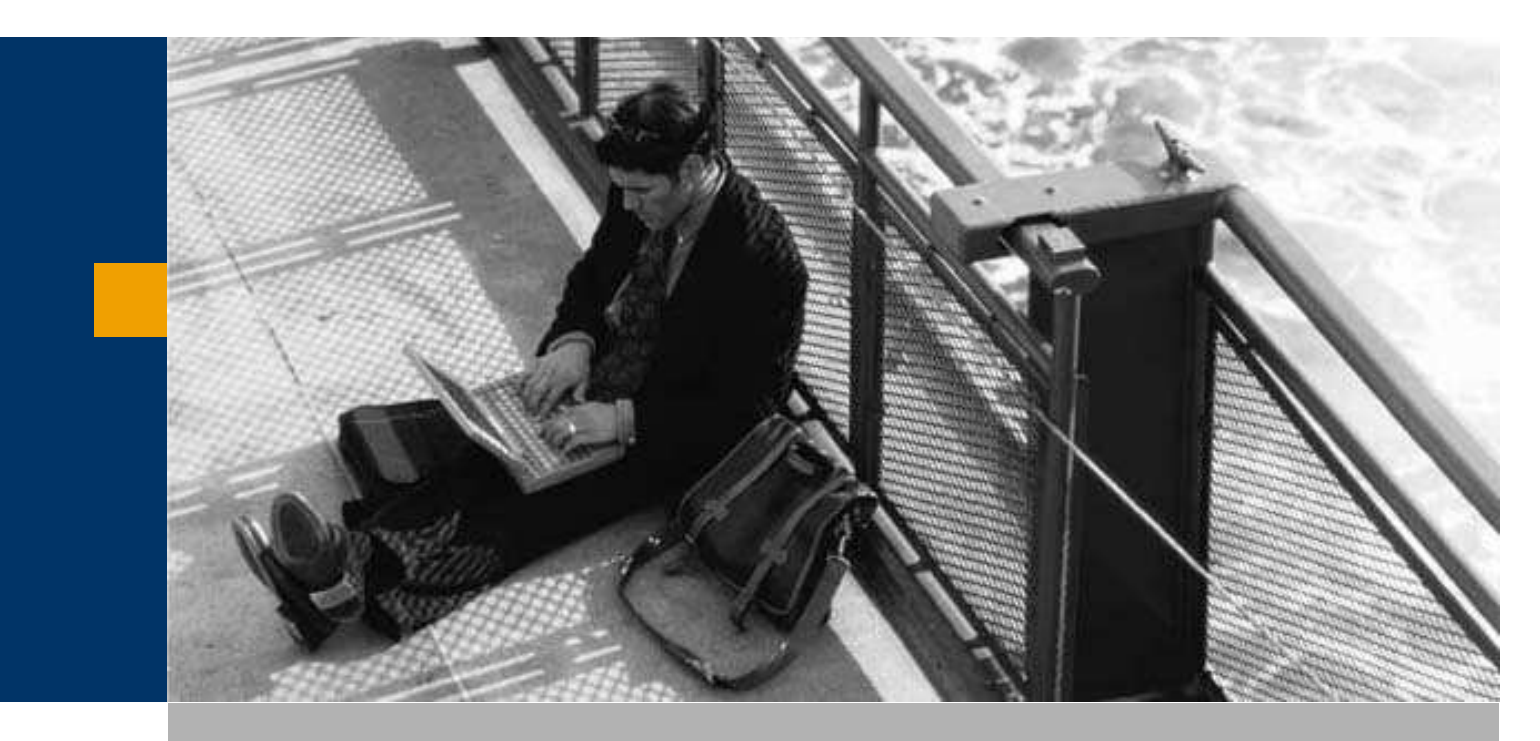

# Szállítás

Árubeérkezés

Kimutatások

A Beszerzés elemzés menüpont meghívásával listázhatja az árubeérkezések (megrendelések, bejövő számlák) összességét.

Ehhez ki kell jelölnie a Beszerzési elemzés táblában az Árubeérkezés opciót. Megadhat időintervallumot, amely időszakra kíváncsi, valamint kiválaszthat szállítót, illetve szállítókat.

A lekérdezés szállítók, cikkek vagy értékesítők szerinti csoportosításban kérhető.

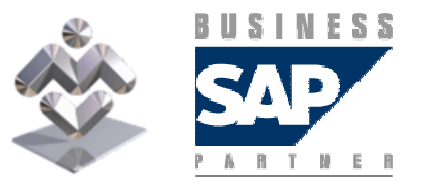

SAP Business One

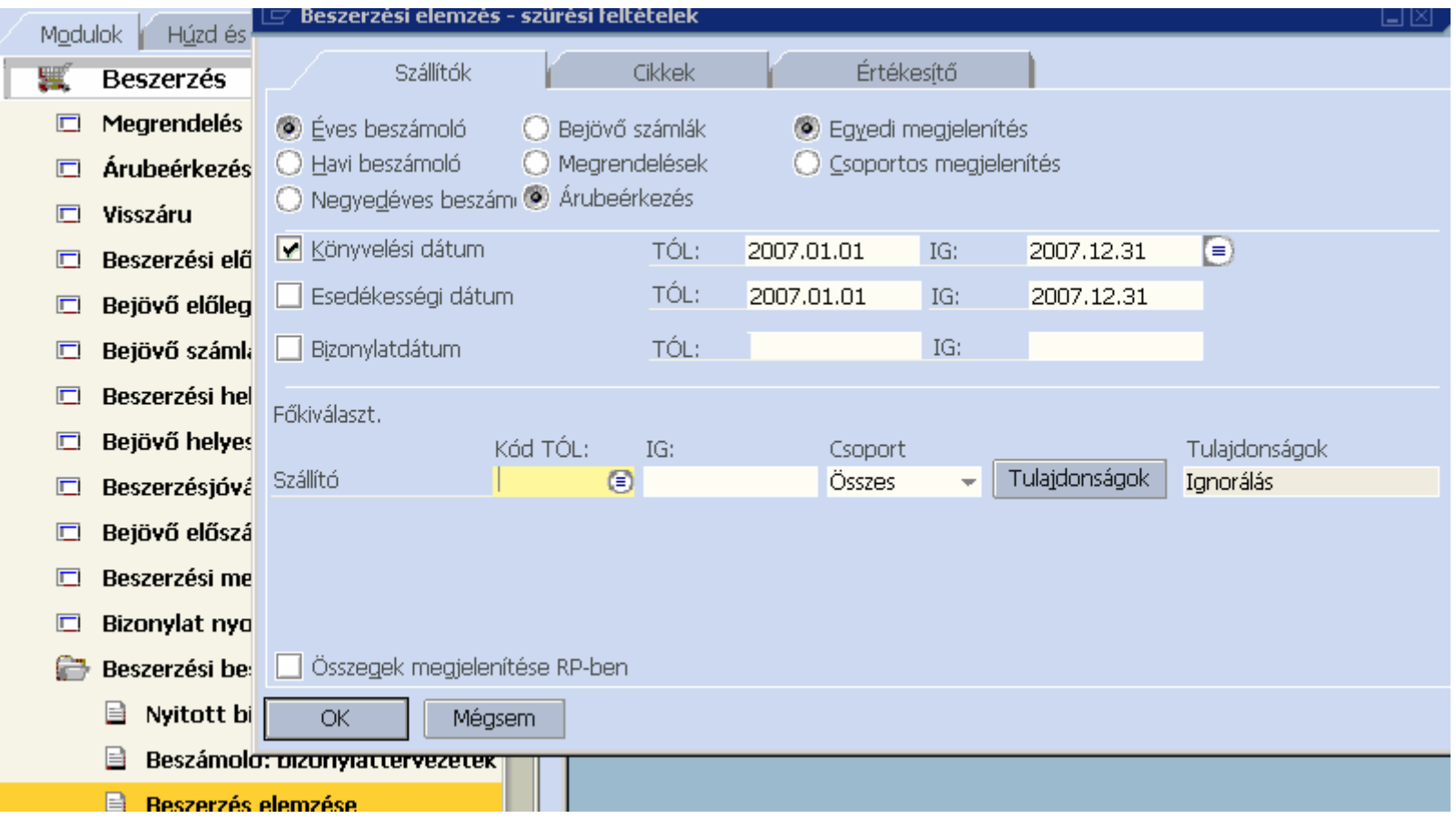

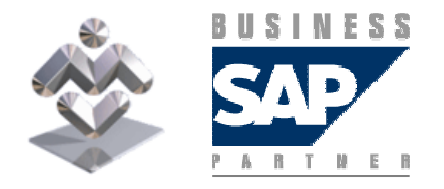

Áttekintés, gyakorlati ismertető

Az OK gomb megnyomása után megjelenik a Beszerzéselemzés szállítók szerint ablak, a sor sorszámára kétszer kattintva az aktuális szállító árubeérkezései és visszárui soronként:

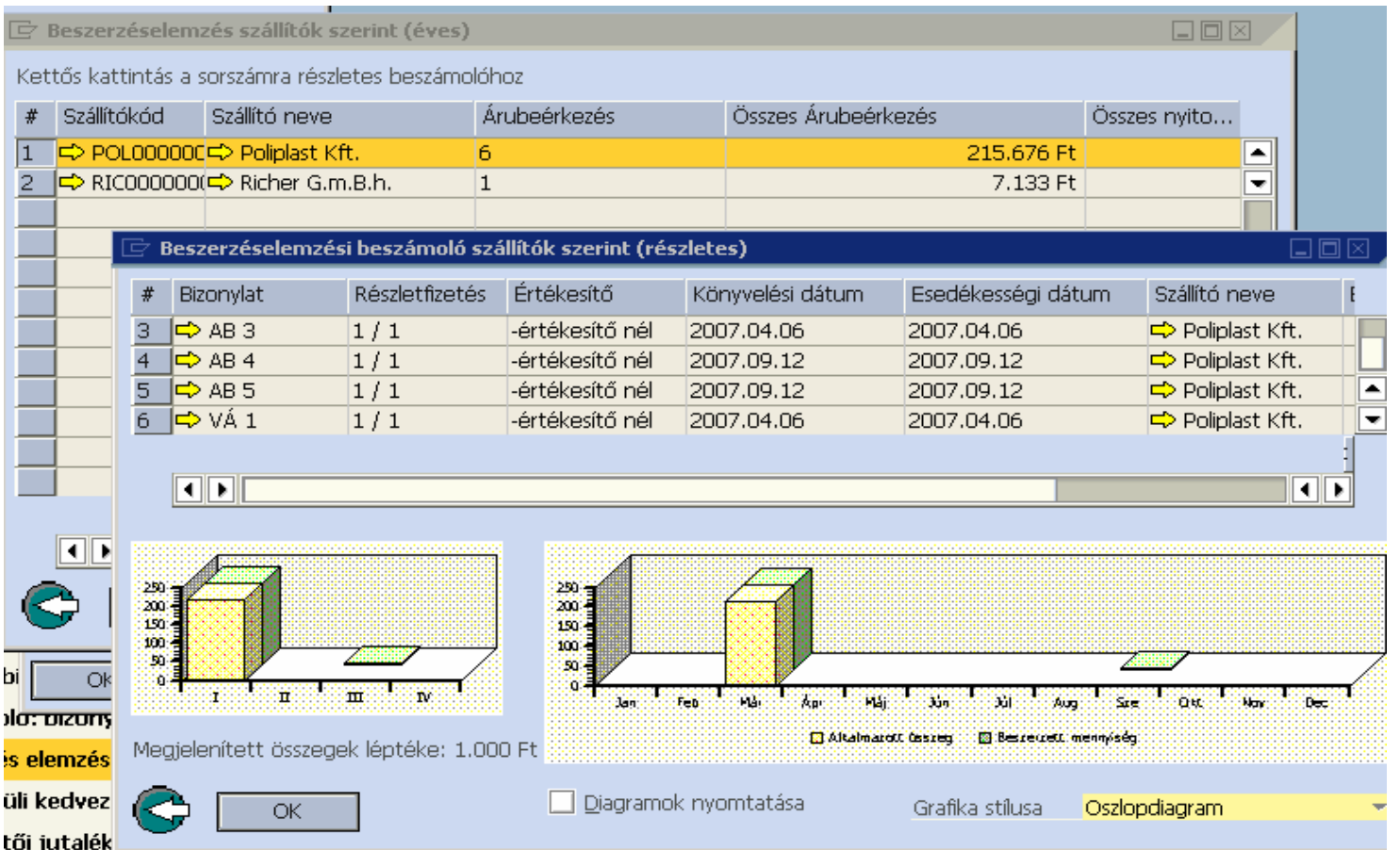

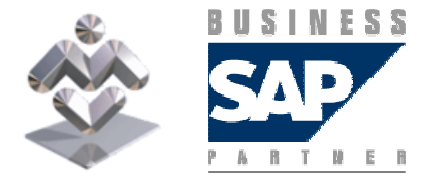

SAP Business One

Megjegyzendő, hogy ugyanez az egy szállítóra vonatkozó kimutatás megkapható az üzleti partnertörzsben

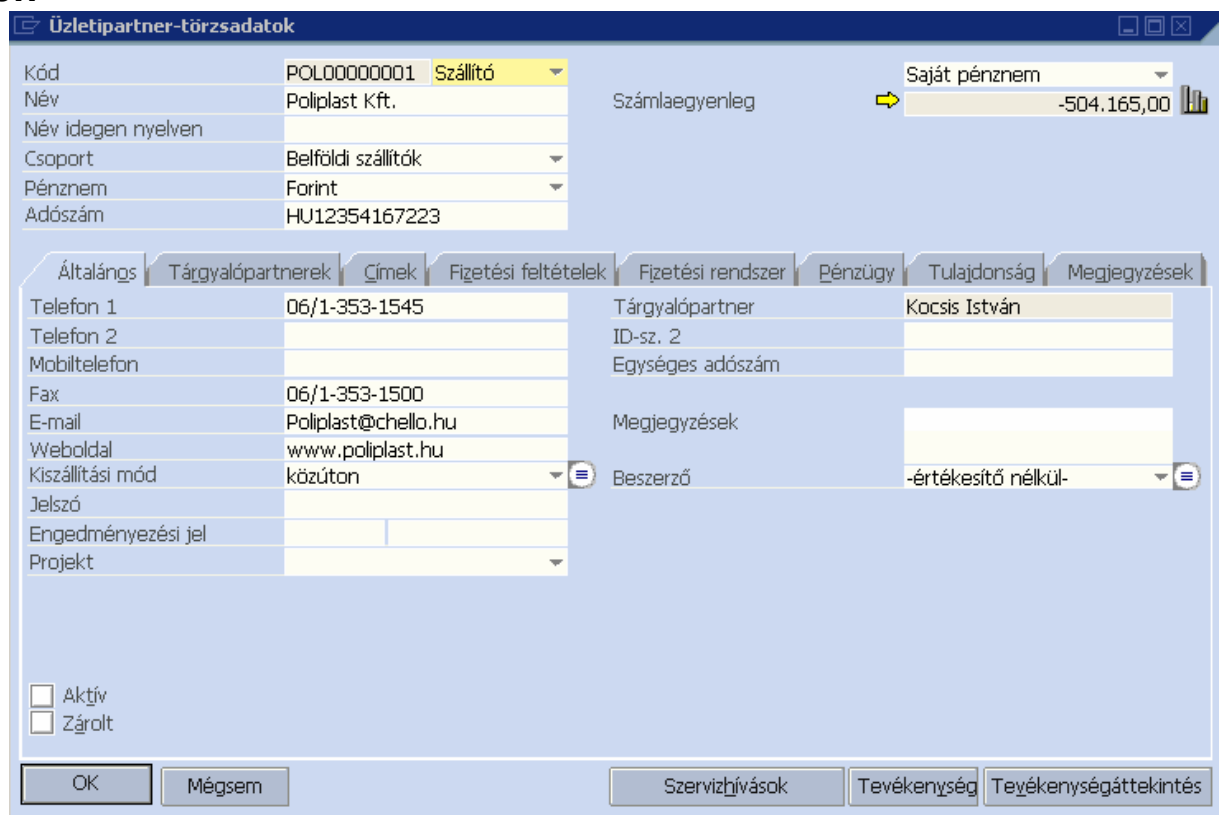

a számlaegyenleg után levő **la** ikonra kattintva is.

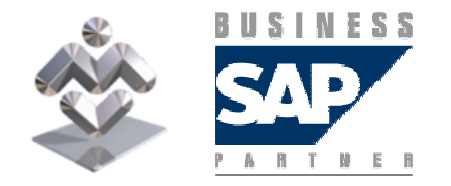

Áttekintés, gyakorlati ismertető

#### Amennyiben kíváncsi az adott bizonylatra, úgy az árubeérkezés oszlopában található ikonra kattintva megjelenítheti az adott árubeérkezés/visszáru bizonylatát.

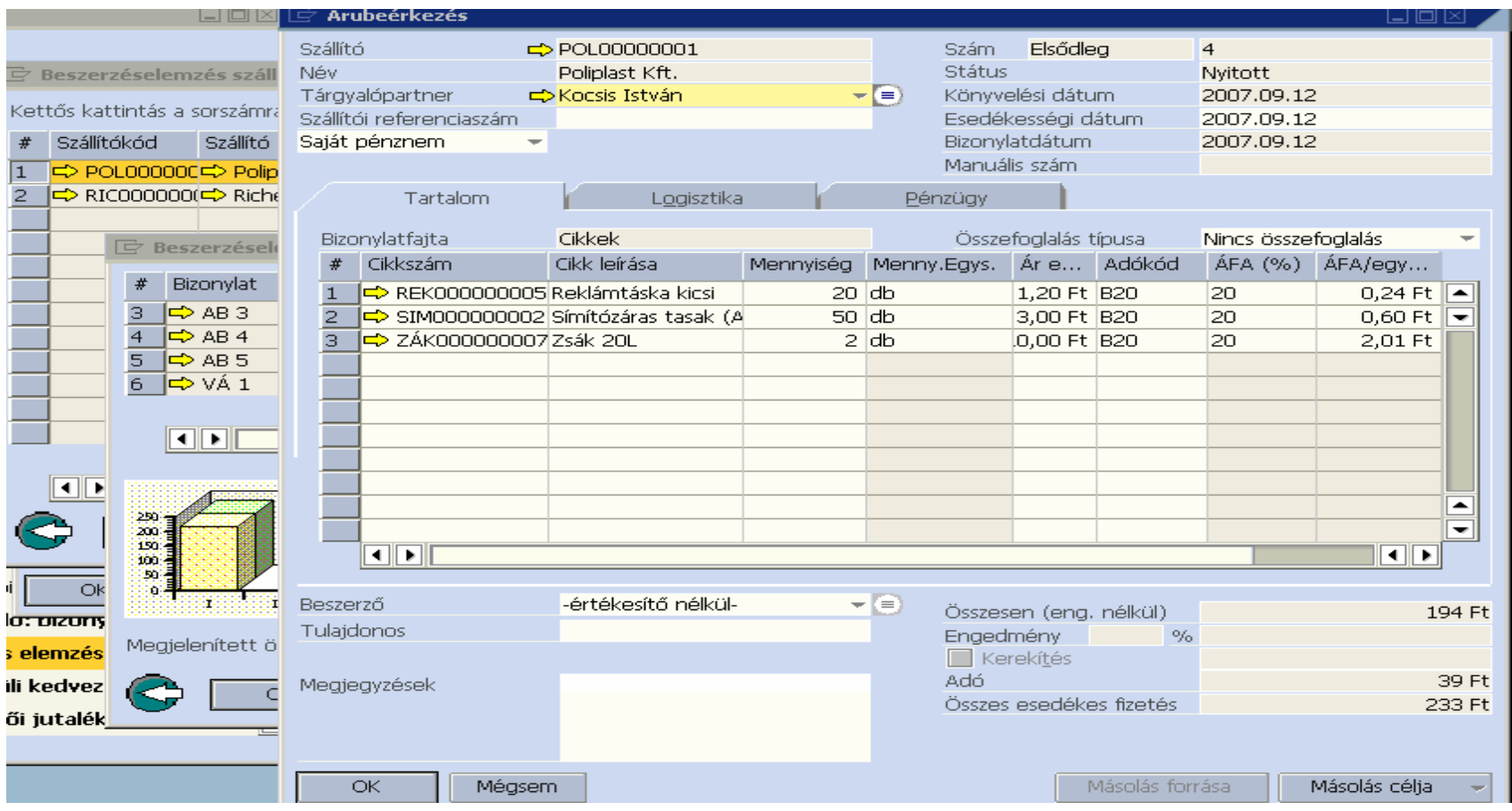

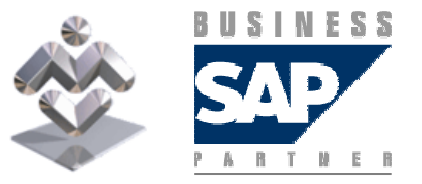

SAP Business One

Az Értékesítés elemzése menüpont meghívásával listázhatja a szállítólevelek (rendelések, számlák) összességét.

Ehhez ki kell jelölnie a Értékesítés elemzési táblában a szállítólevelek opciót. Megadhat időintervallumot, amely időszakra kíváncsi, valamint kiválaszthat vevőt, illetve vevőket.

A lekérdezés vevők, cikkek vagy értékesítők szerinti csoportosításban kérhető.

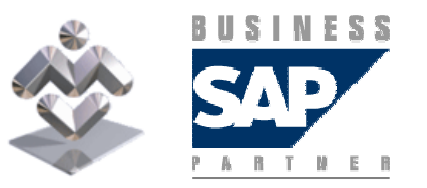

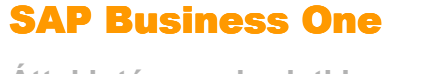

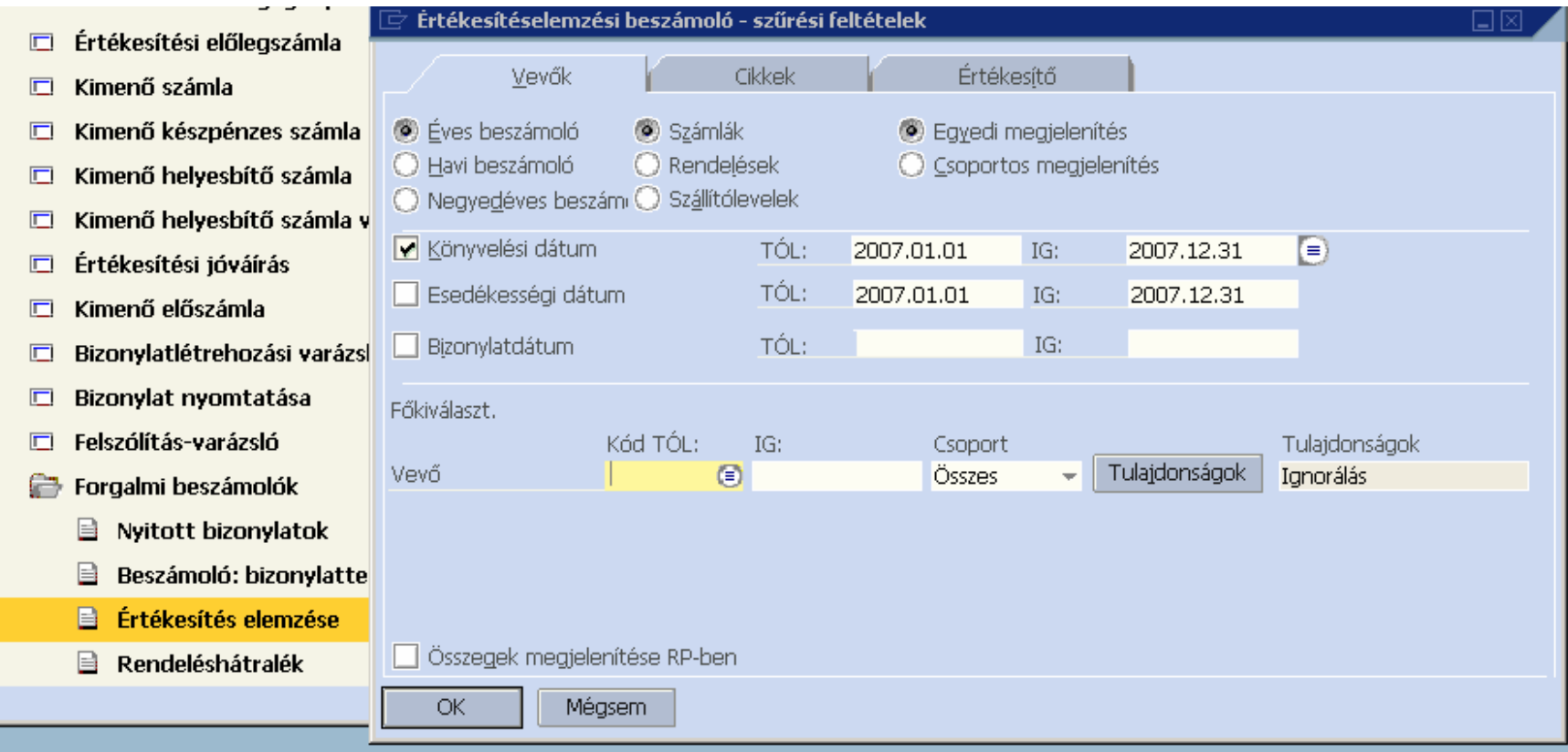

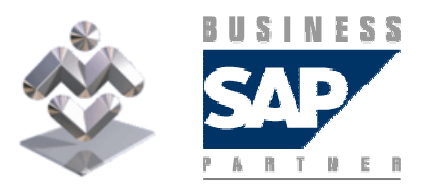

SAP Business One

Az OK gomb megnyomásának hatására megjelenik az Értékesítéselemzés vevők szerint ablak, az egy vevőhöz tartozó adatok részletezése pedig a vevő sorára valló kettős kattintás hatására jelenik meg:

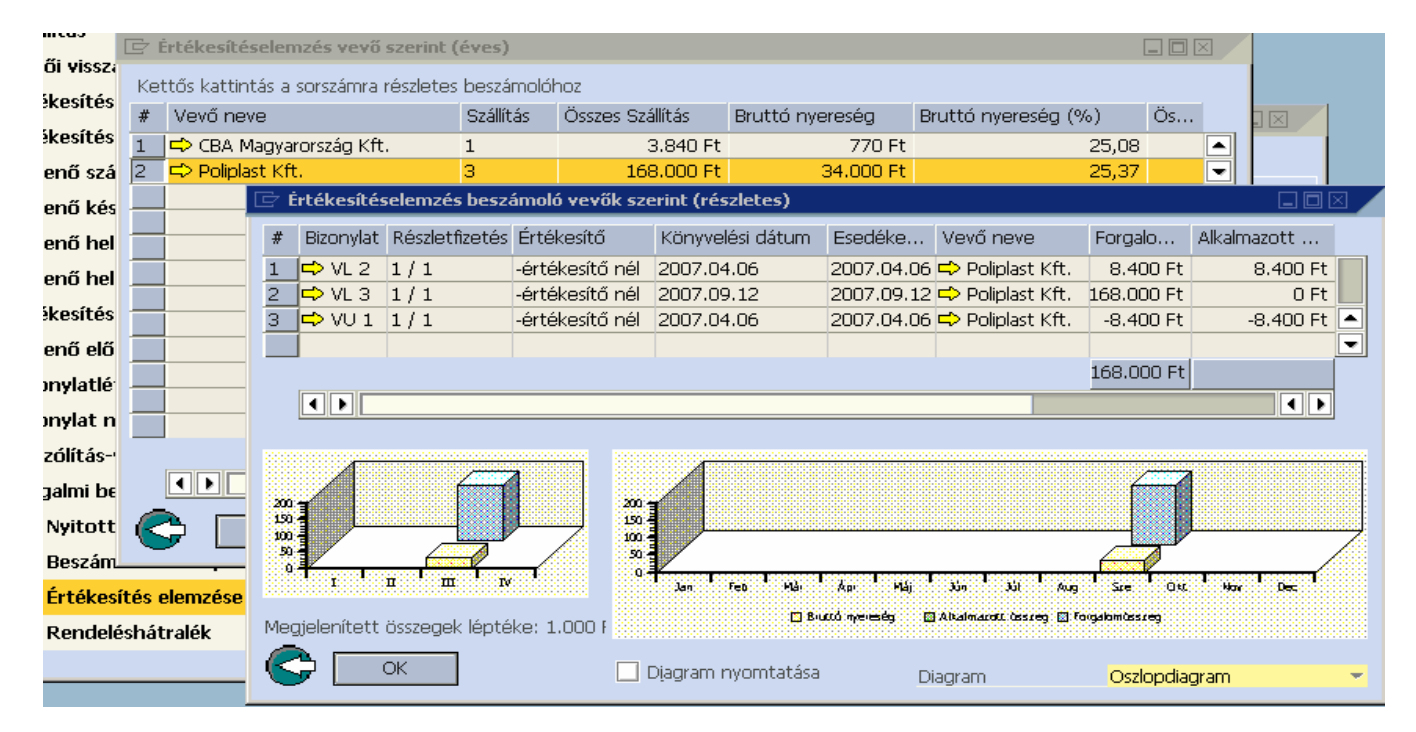

Megjegyzendő, hogy ugyanez az egy szállítóra vonatkozó kimutatás megkapható az üzleti<br>partnertörzeben a számlaogyonleg után levő <sup>III</sup> ikonra kattintya is partnertörzsben a számlaegyenleg után levő **l‼** ikonra kattintva is.

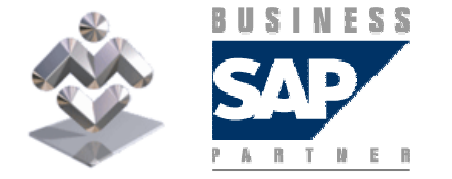

Áttekintés, gyakorlati ismertető

#### Amennyiben kíváncsi az adott bizonylatra, úgy a bizonylat oszlopban található → ikonra kattintva előhívhatja az adott szállítás/visszáru bizonylatát:

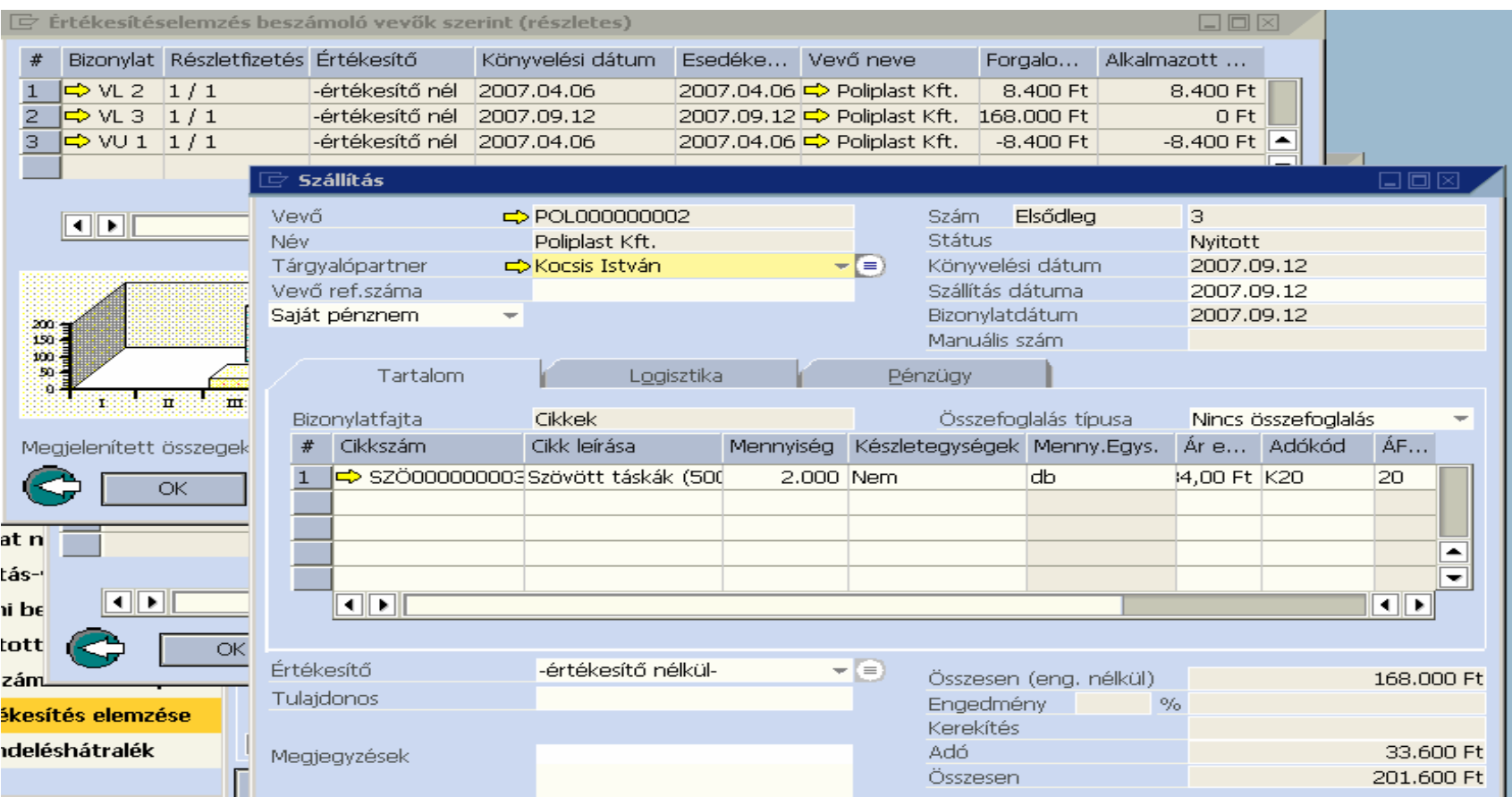

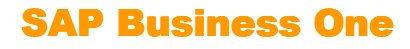

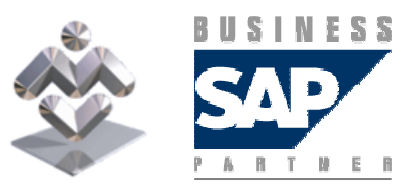